# **Installation of the dExtender-CGM**

By following these step-by-step instructions, you should be able to replace the Dexcom follow app with the dExtender.

## **NOTES**

- ANDROID ONLY
- YOU MUST ALREADY BE A FOLLOWER AND INVITED USING THE DEXCOM FOLLOW APP ON THE DEVICE YOU WANT TO USE THE DEXTENDER.
- DO NOT REMOVE THE FOLLOW APP FROM DEXCOM INC.

## **DISCLAIMER – In Human Readable Form**

- The dExtender-cgm is for informational purposes only. This DOES NOT replace the receiver from Dexcom Inc. You assume full responsibilities.
- Dexcom Inc. is in no way/no shape/no how affiliated, responsible with the dExtender-CGM.
- Authentication data on the dextender web site is stored in a one-way encrypted format. I cannot (nor would I if I could) tell you what your password is.

## **Feedback**

Any suggestions on improving this documentation is very much welcome !!!

## **Register at http://www.dextender.com (optional)**

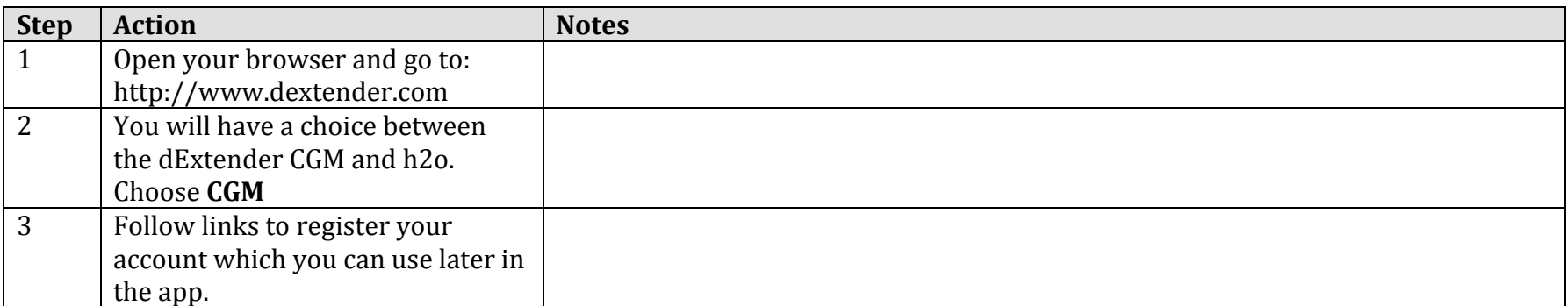

NOTE: There are planned features that will leverage the use of a website. For example, the option to record a history of blood glucose levels as well as data that will be used to predict blood glucose values based on past history. As always, this information will never be shared and the above steps are totally optional.

# **Install the dExtender from the Google Play store**

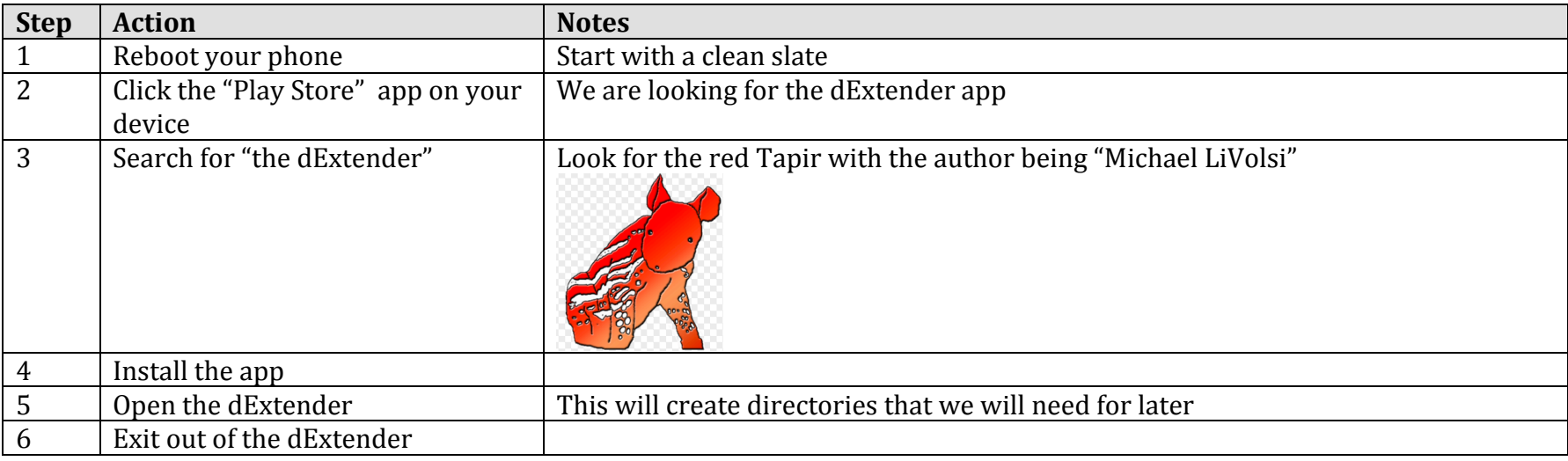

# **Capturing Dexcom "Follow" authentication data**

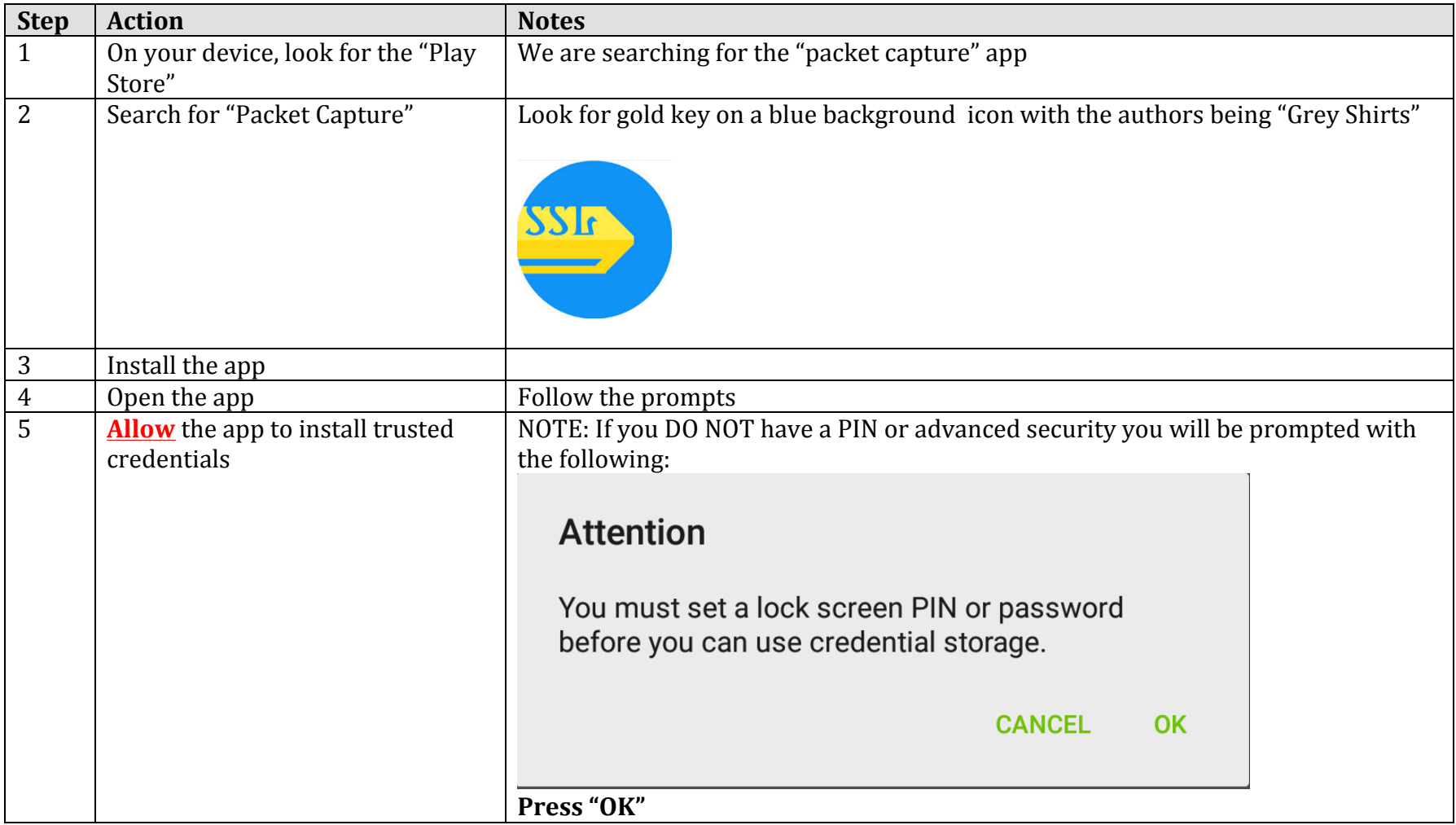

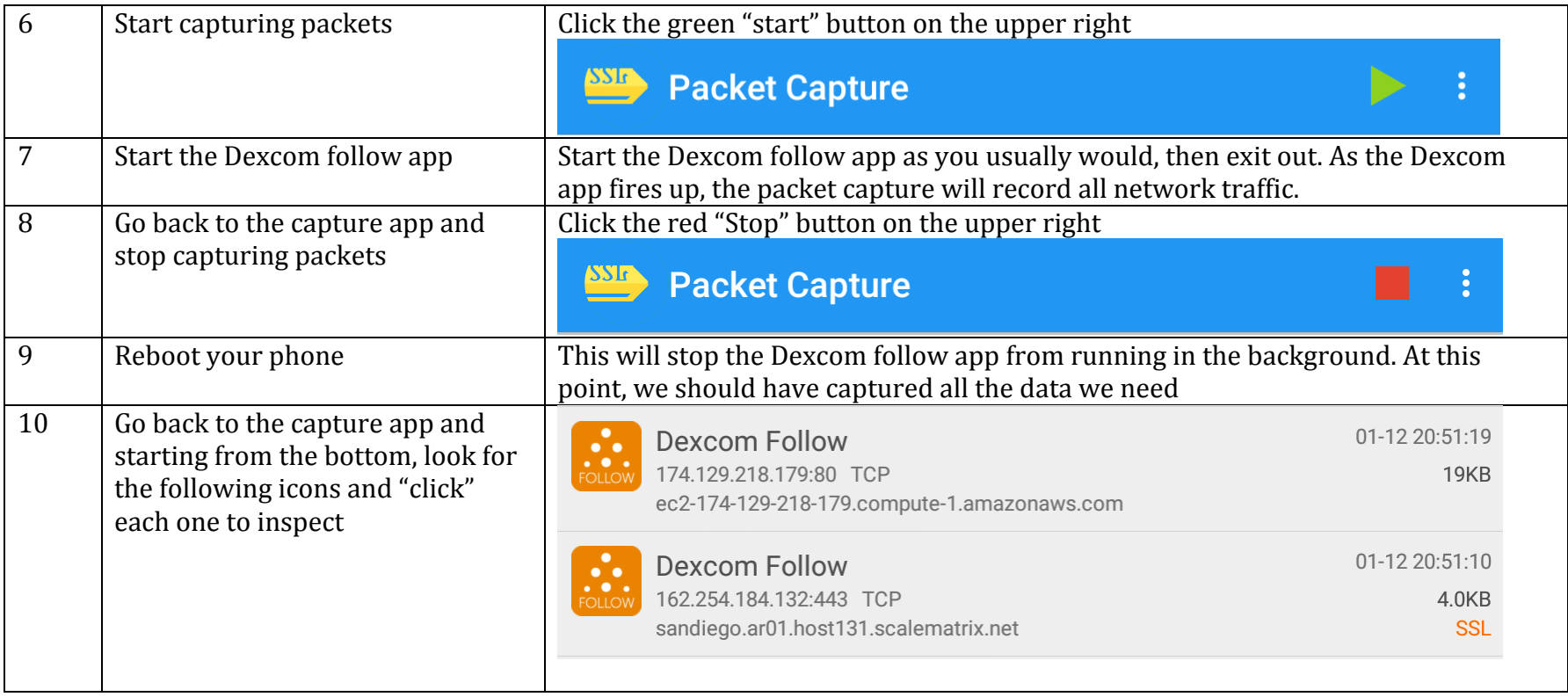

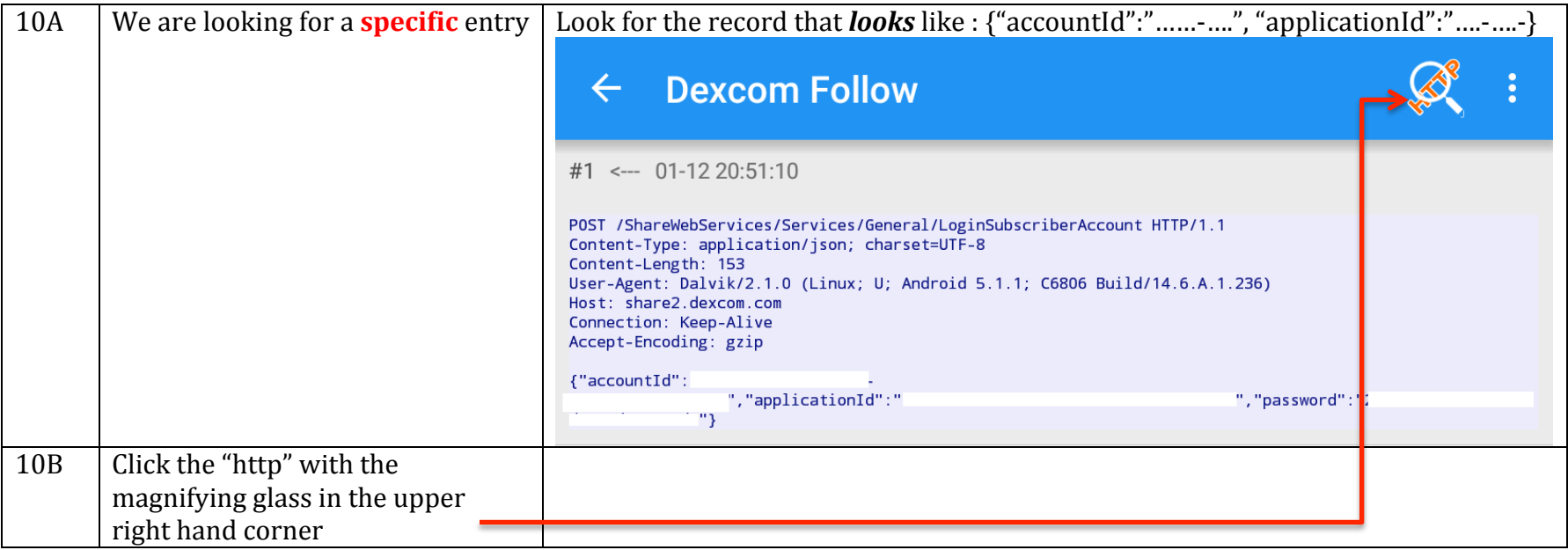

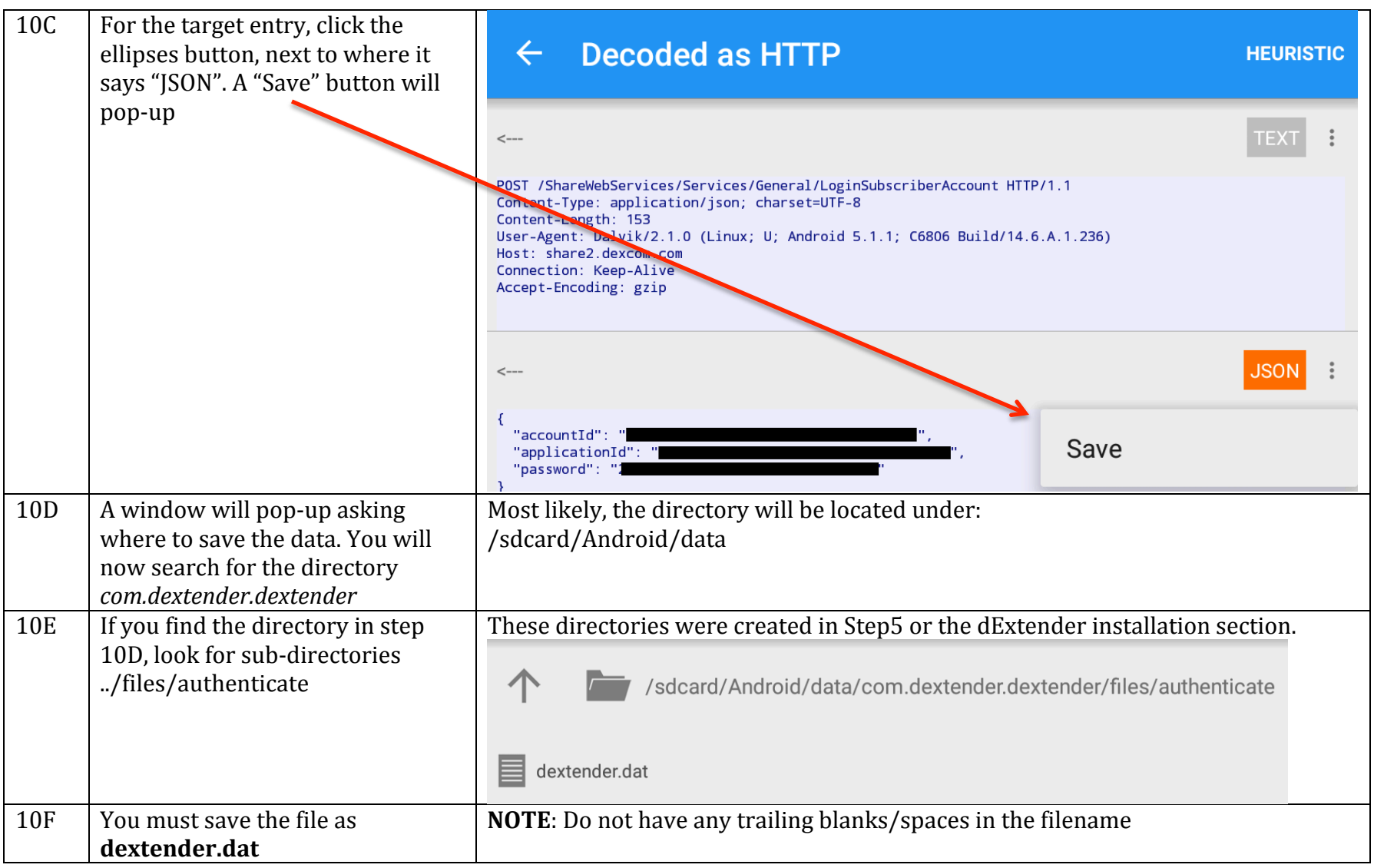

# **Configuring the dExtender authorization**

This will allow the dExtender-CGM to authenticate against Dexcom's servers.

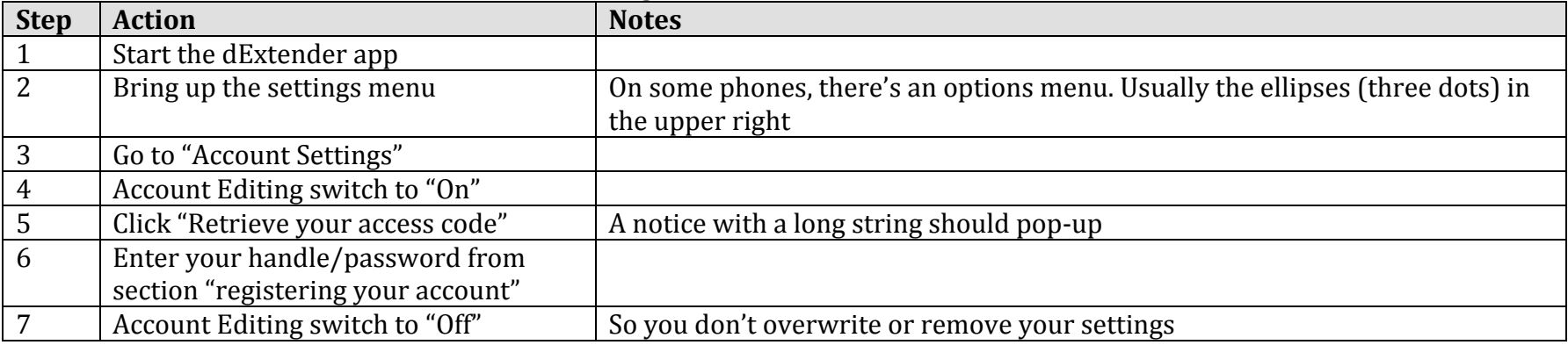

## **Cleanup**

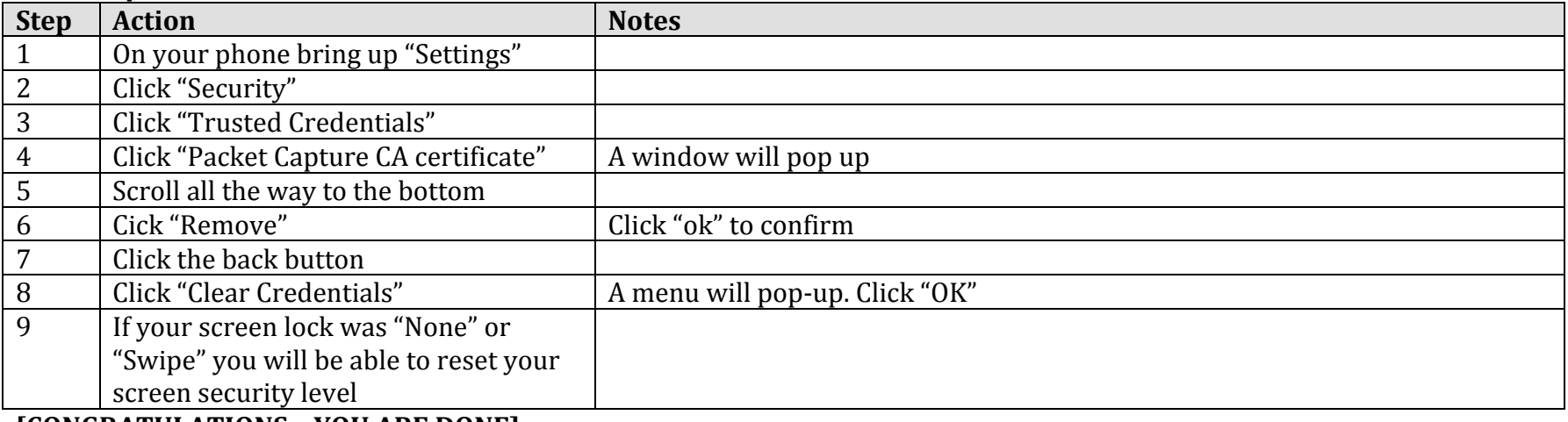

**[CONGRATULATIONS – YOU ARE DONE]**

# **Customizable Ringtones**

Ringtones for the dExtender-CGM can be customized for alerts, such as low blood glucose levels. By default, the choice of tones is limited to the tones that are pre-installed with your device. If you would like to have customizable tones, you should note the following:

#### **Alarm Directory**

Android will pick up alert tones, etc, under the directory "Alarms". If you use a tool on your device like "File Commander" or "ES File Explorer" (My personal favorite), then if you search for "Alarms" you will see the directory where this sub-directory can be found.

#### **Dexcom-ish sounds and other**

Under http://www.dextender.com/alarms there are some files that match the Dexcom receiver's alarms, as well as additional files that I've created. Using a (free) tool on your computer like "Audacity" you can create your own alarm sounds. These files should be placed on your device under the alarms directory specified above.

## **Transferring alarms sounds from your computer to your device**

Since there are so many devices and manufacturers, please see the documentation for your device in order to transfer files over. In most cases, when using Windows, attaching a device like a phone will open a dialog box that will ask you "What would you like to do". In those cases, specify "View or Browse" option. Then on your device through Windows' Explorer, look for the directory "Alarms".

# **Noteworthy Items**

## **Sleep Mode**

I learned this the hard-way. Any type of app that sets your device to sleep will play havoc with the dExtender services. For example, the Sony Xperia has what's called "Stamina Mode" and will only wake up the phone for certain events (Alarms, etc..) Any other app is out of luck. Fortunately, most of these battery saving tools have exception lists. If applicable, add the dExtender to any exception list.

### **Data and Battery Usage**

NOTE: The dExtender is designed to use as little data and battery power as possible. Worst case data usage is in the order of 50MB per month. Assuming NO WiFi, that's 2% on a 2.5GB data plan.